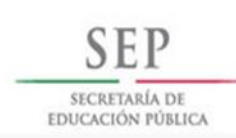

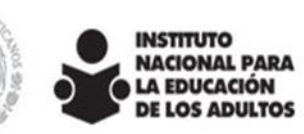

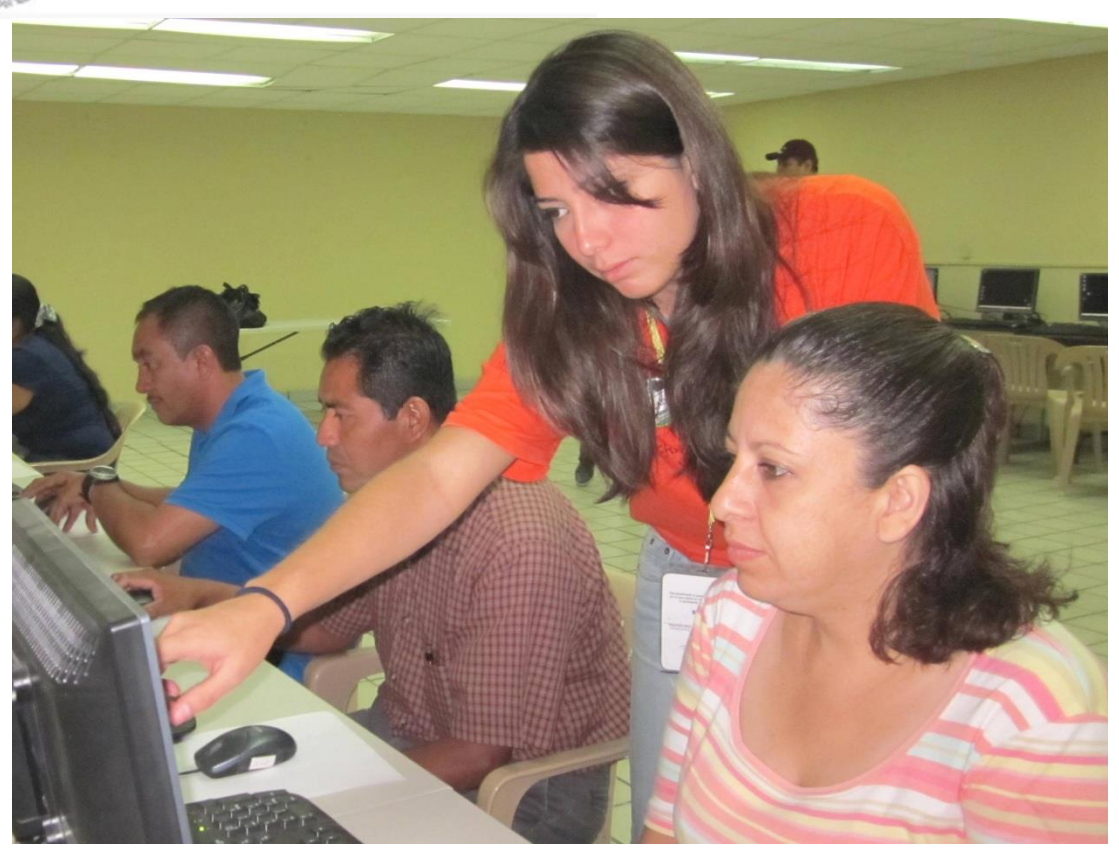

**Orientaciones para la operación y seguimiento del curso en línea**  *Para el asesor del MEVyT*

*Marzo 2016*

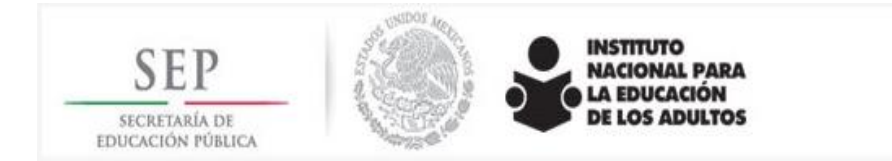

#### **Justificación**

La preocupación de las áreas estatales de Servicios Educativos por proporcionar la formación inicial de calidad en tiempo y forma a los asesores educativos ha sido permanente, sin embargo en 2013 bajo la normatividad vigente, la inquietud se ha extendido hacia las coordinaciones de zona, ante el hecho de que se desvinculan a los educandos de aquellos asesores que no han recibido formación inicial. Por lo que asumen con mayor rigor la responsabilidad de vigilar y asegurarse que todos los asesores de nuevo ingreso reciban formación inicial en forma oportuna.

En nuestro contexto educativo sigue persistiendo una formación para las figuras educativas que no reúne los requisitos de calidad que las se necesita para el inicio de su labor, ya que se ha observado que la duración de la formación inicial, en la mayoría de los eventos de las entidades, varía entre ocho y dieciocho horas, sacrificando a menudo, los contenidos, la metodología, las orientaciones al asesor, por mencionar algunos aspectos, lo cual le resta elementos para conocer y aplicar el MEVyT como se requiere para organizar y proporcionar adecuadamente la atención educativa.

Otro aspecto consiste en la dificultad que los asesores tienen para asistir a los eventos de formación presencial, por la lejanía de sus comunidades, por estar cursando algún nivel educativo, por atender diversas ocupaciones, etcétera, lo cual propicia que la formación se reduzca a una simple revisión superficial de los contenidos relacionados con su tarea.

Es por éstos y otros motivos, como la falta de materiales impresos, los recursos limitados para organizar los eventos masivos, entre otros, que se diseñó el curso en línea *Para el asesor del MEVyT*, ya que éste le proporciona la oportunidad de realizarlo en un tiempo breve, contar con los materiales necesarios, tener acceso a todos los contenidos en alguna Plaza comunitaria cercana a su domicilio, ya que la formación inicial es un proceso indispensable para el inicio de su labor.

#### **Propósitos:**

- Contar con una modalidad en línea que permita fortalecer y facilitar la formación inicial de los asesores.
- Ampliar la oferta y opciones de formación para los asesores educativos

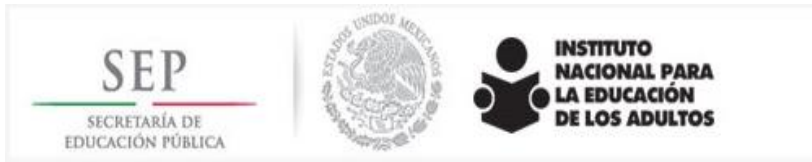

Verificar mediante el seguimiento, los aprendizajes adquiridos por los asesores, y contribuir a que inicien adecuadamente su labor.

#### **Ventajas:**

- Contar con una formación flexible y a distancia.
- Contar con el material necesario al abordar el curso.
- Tener ejercicios animados y sonoros que facilitan el aprendizaje.
- Participar en foros de discusión, dudas e intercambio de experiencias.
- Contar con una realimentación constante en el propio material.
- Avanzar al ritmo que el asesor requiera.
- Obtener inmediatamente los resultados.
- Si se aprobó el curso tener una *Constancia de participación y acreditación*.
- Si no se aprobó el curso, tener oportunidades para estudiar y reforzar los temas y poder aprobar las autoevaluaciones presentándolas nuevamente.

#### **¿Cómo ingresar al curso?**

Se puede ingresar de varias formas:

#### **Por el sitio de formación** *FormaT***:<http://www.ineaformate.conevyt.org.mx/index.php>**

- o **Por el portal** *CONEVyT* **<http://conevyt.org.mx/>**
- o **Por el portal del INEA: <http://www.inea.gob.mx/>**
- o **Por la plataforma Moodle** en la dirección: **http//mevytenprueba.inea.gob.mx/cursoasesores/**

#### Al inicio se despliegan tres opciones:

- **EXPLORA.** Puedes conocer y explorar el Curso en Línea *Para el asesor del MEVyT* , sin necesidad de registrarte.
- **REGÍSTRATE**. Realiza tu registro en el curso para que puedas iniciar su estudio.
- **INGRESA**. Elige esta opción si ya estás registrado y quieres empezar o continuar con el estudio del curso.

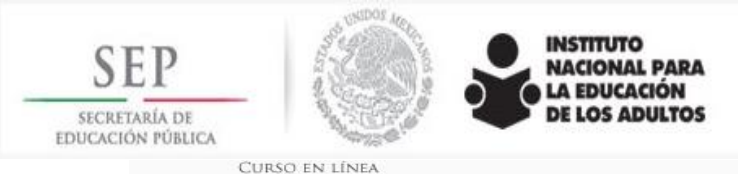

# Para el Asesor<br>del MEVyT

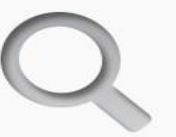

#### **EXPLORA**

Explora y conocer el Curso en Línea "Para el asesor del MEVyT\* sin necesidad de registrarte.

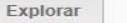

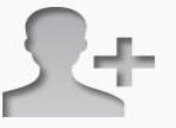

**DIRECTORIO DE RESPONSABLES EN LAS ENTIDADES** 

#### **REGÍSTRATE**

Realiza tu registro en el curso para que puedas iniciar tu estudio formal del curso.

Registrar

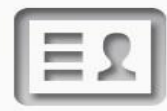

**ADMINISTRACIÓN** 

MONITOR ESTATAL

#### **INGRESA**

Si ya estás registrado y quieres continuar aprendiendo con el estudio del curso

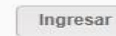

Reconocerás el Modelo Educación para la Vida y el Trabajo MEVyT, la forma en como deberás preparar tu asesoría y encontrarás algunas recomendaciones que te servirán para apoyar a las personas jóvenes y adultas que atenderás en los círculos de estudio.

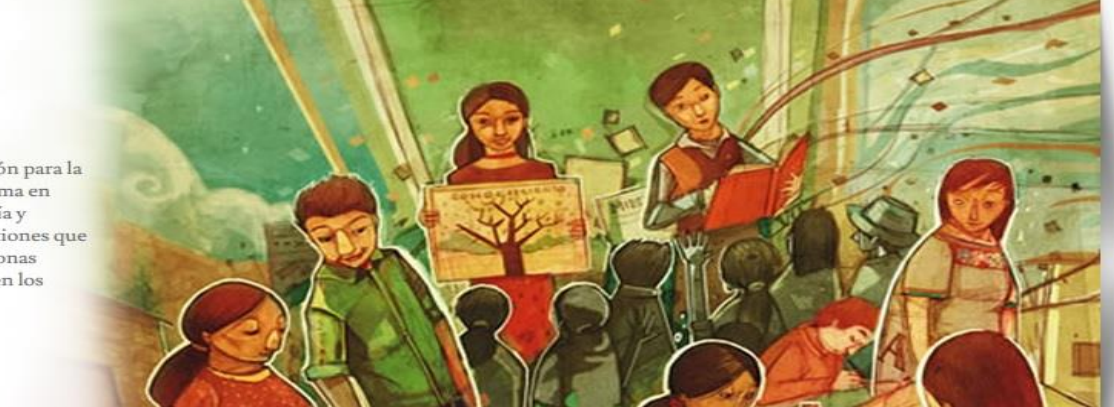

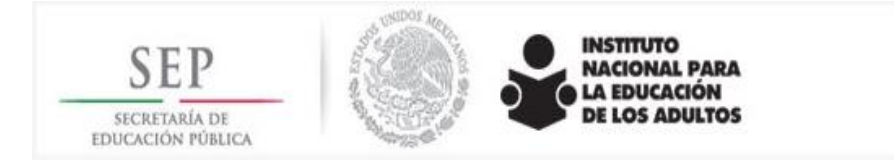

- En la *primera opción*: **EXPLORA**
	- o Se puede navegar libremente por el curso solamente para conocerlo, por lo cual el participante, no tendrá acceso al Foro, ni podrá guardar actividades o presentar las autoevaluaciones, debido a que no está registrado.
- Al seleccionar la segunda opción: **REGÍSTRATE**. Lo remite a una primera pantalla de registro donde el usuario deberá anotar su RFC, si no lo recuerda o no cuenta con él, puede dar clic en la instrucción: "¿Qué pasa si no recuerdo mi RFE/RFC? Da clic aquí" Ahí tendrá que escribir su nombre completo y fecha de nacimiento y la plataforma automáticamente recuperará el RFC. Posteriormente aparecerá una ventana en la que tendrá que anotar sus datos completos.

 $\blacksquare$ 

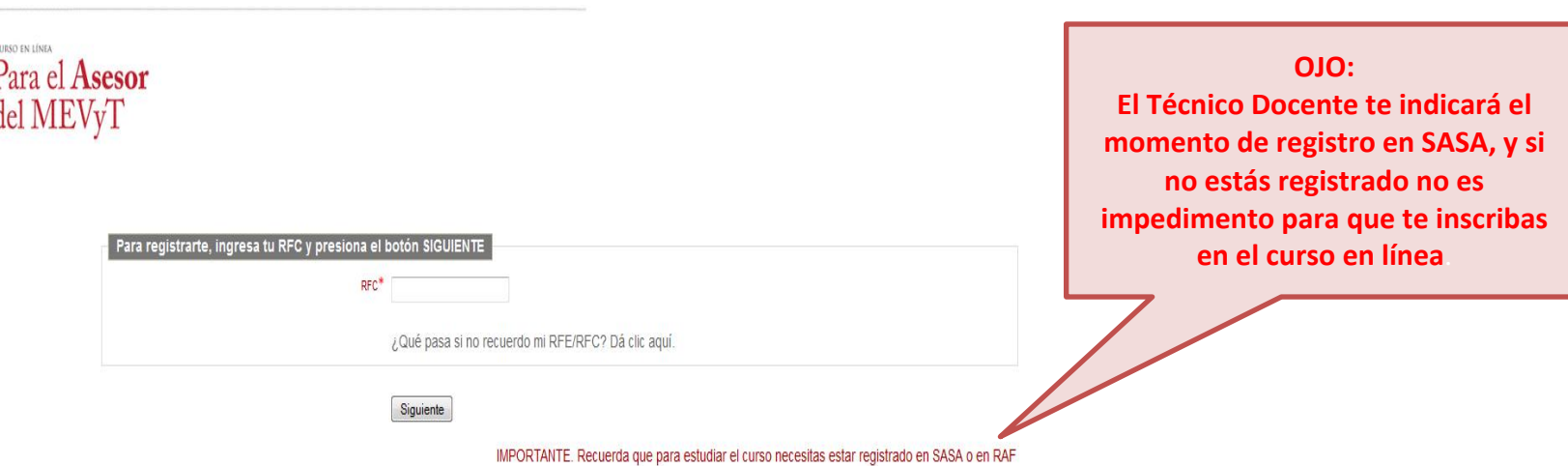

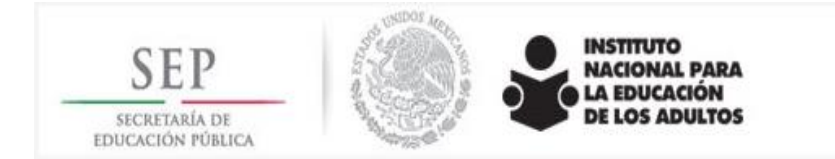

**Representative Contract** 

o El usuario debe llenar la hoja de registro con sus datos personales: apellido paterno, apellido materno y nombre (s), el género, la fecha de nacimiento, la entidad y el municipio, **NO donde nació**, sino donde actualmente desempeña su labor, así como una Plaza comunitaria que el responsable estatal le asigne con fines de ubicación, o bien donde acuda a estudiar el curso en línea. Como aparece en el siguiente ejemplo, señalado con la flechas.

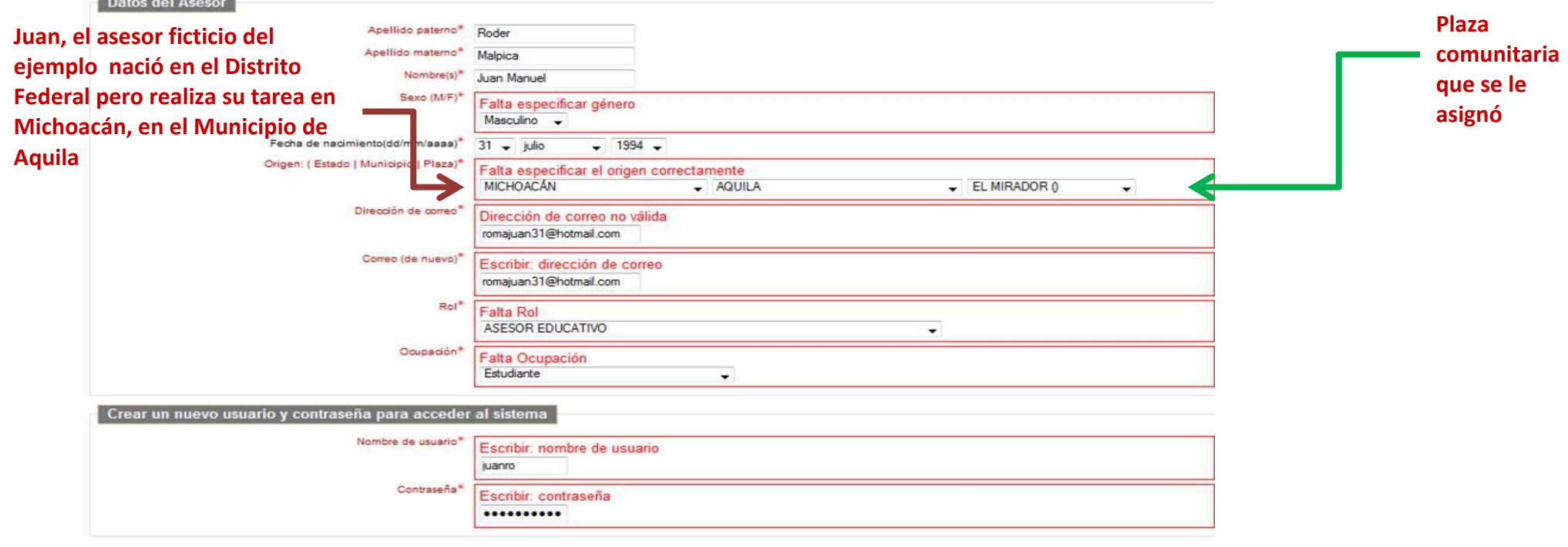

Registro Cancelar

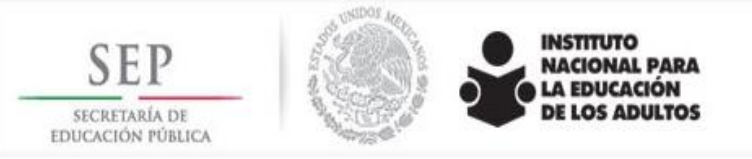

- o Proporcionar una dirección de correo electrónico (si no tiene la puede generar en ese momento), así como crear una clave de usuario y contraseña, mismas que deberá recordar y anotar ya que serán las que utilice cada vez que desee ingresar al curso. Se sugiere que la clave de usuario sea su nombre o uno de sus apellidos o una combinación corta de ambos, por ejemplo: si el nombre es Patricia Gómez Pérez su clave de usuario podría ser patriciagp o patygomezp.
- o Las constancias aparecen con el nombre con el que el usuario se registró, por tanto hay que insistirles que eviten anotar abreviaturas o apodos, respetar las mayúsculas iniciales y **registrar su nombre completo tal y como aparece en su acta de nacimiento**, por ejemplo Patricia Gómez Pérez**.**
- o Una vez que haya proporcionado sus datos generales, su dirección de correo electrónico, la clave de usuario, y la contraseña, recibirá la confirmación del registro, en el correo que proporcionó, a través de un mensaje como éste:

Hola, (Nombre del usuario)

Se ha solicitado la apertura de una cuenta en 'MEVyT en línea' utilizando su dirección de correo.

Para completar el proceso de inscripción haga clic aquí:

*[http://mevytenprueba.inea.gob.mx/cursoasesores/login/confirm.php?data=N1cajvY](http://mevytenprueba.inea.gob.mx/cursoasesores/login/confirm.php?data=N1cajvYpGTNlHWF/lu&id_user=1112&id_rol=5) [pGTNlHWF/lu&id\\_user=1112&id\\_rol=5](http://mevytenprueba.inea.gob.mx/cursoasesores/login/confirm.php?data=N1cajvYpGTNlHWF/lu&id_user=1112&id_rol=5)*

En la mayoría de programas de correo electrónico este enlace debería aparecer en azul. Si no funciona, córtelo y péguelo en la ventana de direcciones de su navegador. Si necesita ayuda, contacte por favor con el administrador del sitio*:* [asesordelmevyt@inea.gob.mx](mailto:formate.inea@gmail.com)

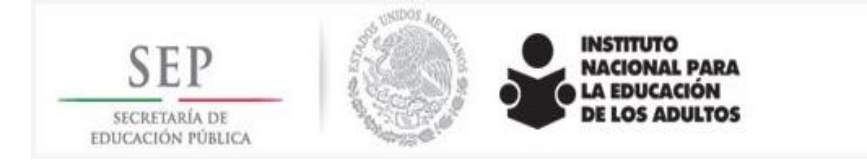

**El proceso de validación consiste en que el usuario confirme o autorice su registro en la plataforma a través de su correo electrónico, ingresando a la liga que se anexa en el mensaje** 

- o **¡IMPORTANTE!** El correo de confirmación en algunos casos, llega a la carpeta de "correo no deseado", por lo que hay que sugerir al usuario que si no ha recibido el correo revise esa carpeta.
- o Al dar clic sobre la liga de confirmación, la liga abrirá la página de confirmación del curso en línea, como se muestra en el ejemplo:

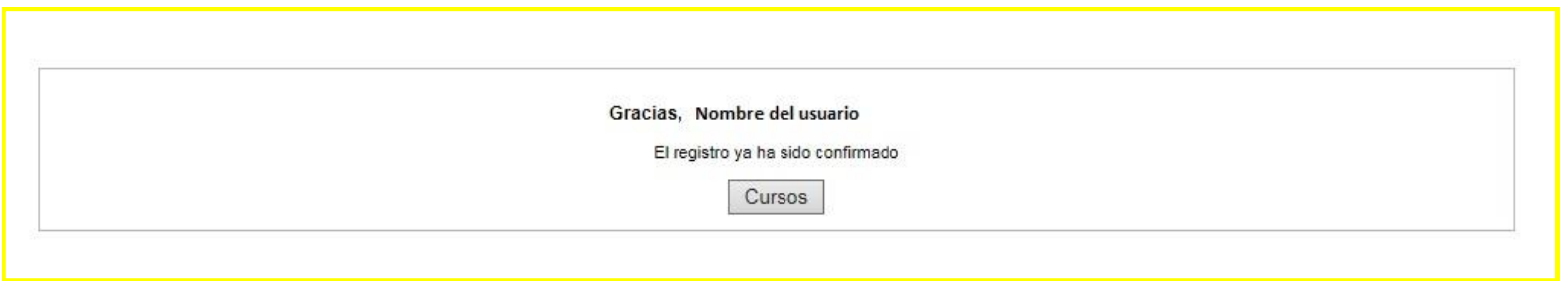

- o Al presionar el botón "Cursos" se abrirá la página para acceder al curso.
- o Desde el momento en que se confirma el usuario, podrá ingresar al curso (siempre en el acceso INGRESA) y guardar las actividades, utilizar su carpeta, así como presentar las autoevaluaciones de cada unidad y el examen final una vez que concluya.

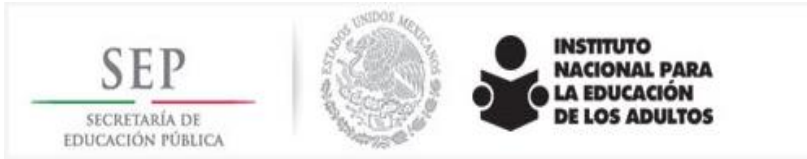

o Para continuar el curso en ocasiones subsecuentes, deberá ingresar por la opción **INGRESA con la clave de usuario y contraseña registrada,** que una vez escritas le permitirán entrar al curso.

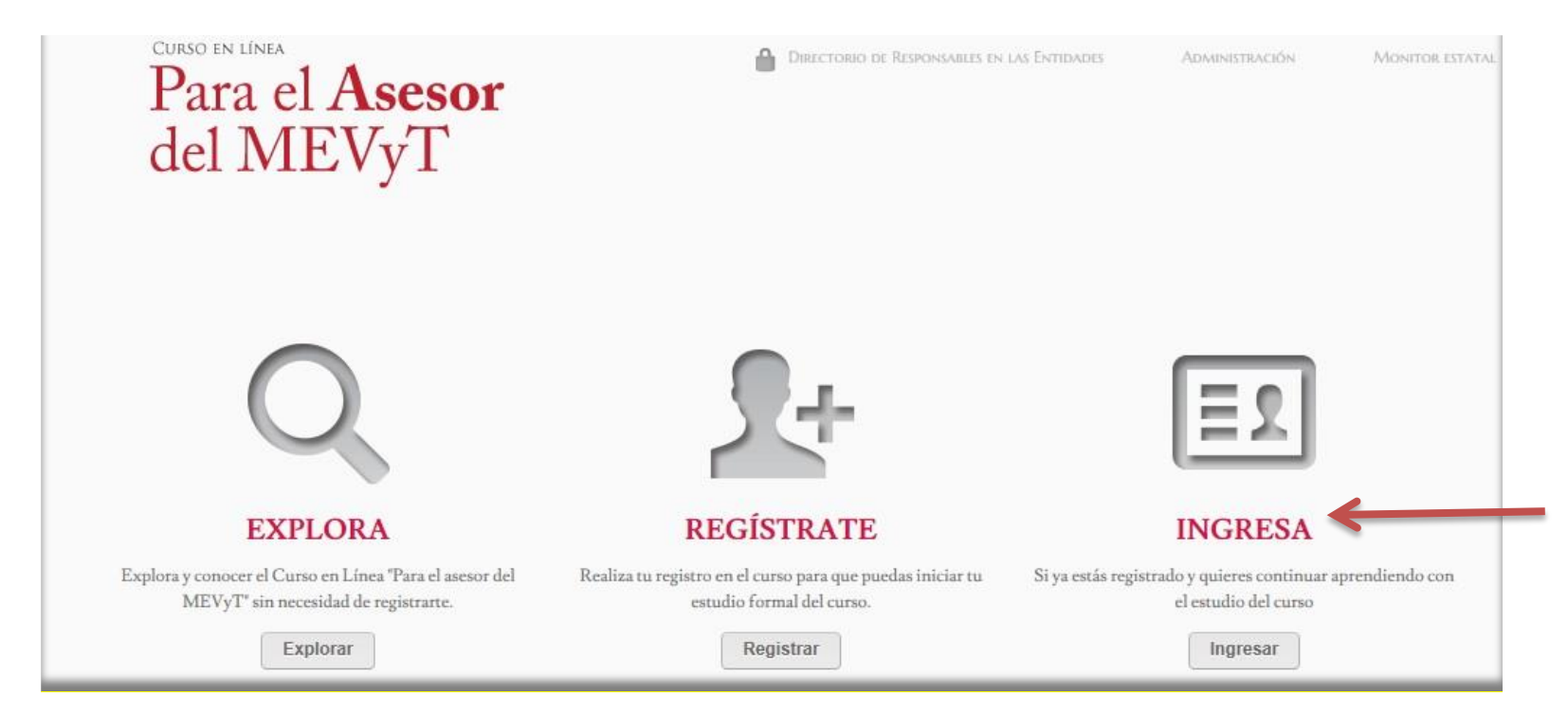

o En caso de que el usuario no recuerde la contraseña para ingresar, podrá recuperarla y generar una nueva presionando la opción "Olvidé mi contraseña" que se encuentra abajo del espacio para la contraseña como se muestra a continuación:

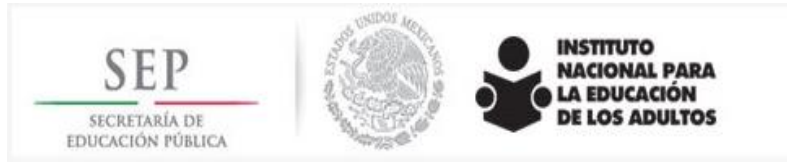

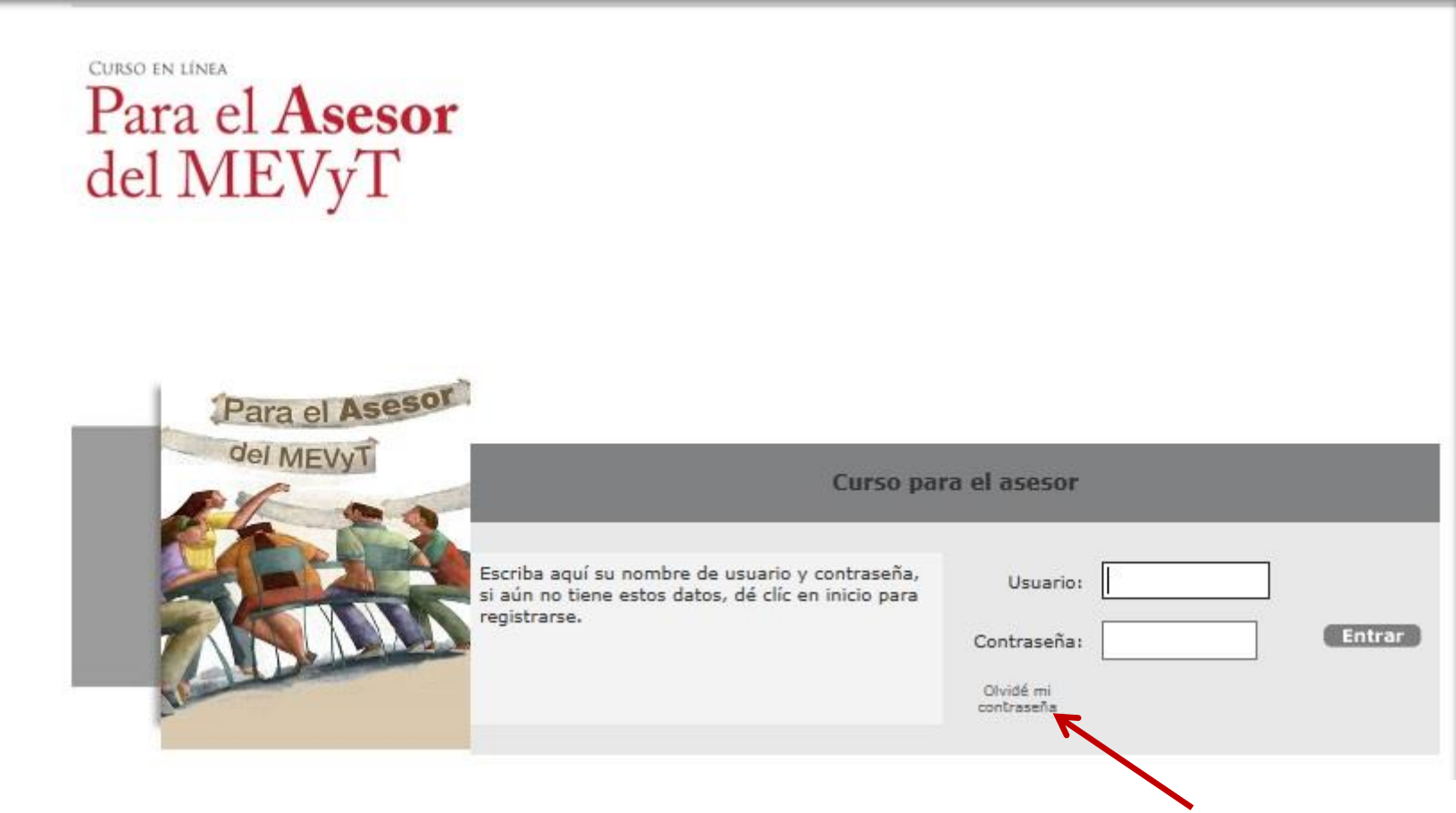

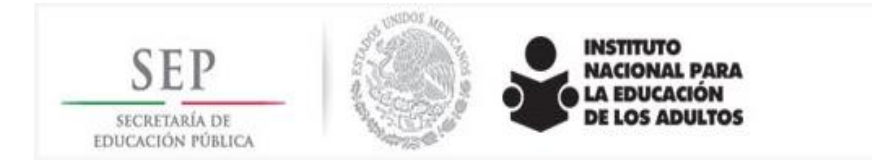

#### **Características del curso**

- El curso tiene **tres Unidades** con diversos temas en donde el asesor encontrará contenidos relacionados con lo que es el INEA, quiénes son las personas jóvenes y adultas que estudian en el INEA, así como una amplia descripción de lo que es el Modelo Educación para la Vida y el Trabajo, con el que atenderá a las personas jóvenes y adultas, por lo que podrá identificar sus propósitos, características, materiales, así como las tareas que le corresponde desarrollar, forma de trabajar y evaluar a las personas, por mencionar algunos. Asimismo, algunos temas hacen referencia a su labor, a las tareas y actividades que el asesor tiene que efectuar antes, durante y después de la atención educativa.
- Cuenta con **32 actividades** secuenciadas e interactivas que se pueden guardar, en las que encontrará diálogos tanto escritos como sonoros, así como videos con temas por consultar, relacionados con la asesoría grupal y su importancia, el uso de los juegos, durante la práctica educativa, para favorecer la participación y el aprendizaje, por mencionar algunos, por lo que es recomendable utilizar una computadora que tenga bocinas o utilizar audífonos.
- El estudio del curso en línea *Para el asesor del MEVyT* cubre la etapa de formación inicial. Sin embargo hay que fortalecer esta etapa con otros contenidos complementarios, de acuerdo con la vertiente de atención correspondiente. (MIB, 10-14, y JAM), o bien los asesores que atienden el nivel inicial a quiénes se tendrá que formar en la propuesta metodológica para la alfabetización, así como las necesidades operativas específicas de cada entidad federativa.
- Al término de cada Unidad encontrará una **autoevaluación** que se califica de forma inmediata y automática y que le permitirá valorar sus avances respecto al curso, así como ubicar los contenidos que requiera reforzar. Se considera la autoevaluación de cada unidad como aceptable cuando logra **una calificación mayor a 8,** de lo contrario tendrá que intentar resolverla nuevamente, previo un repaso general de los contenidos, pasadas 24 horas, tendrá la posibilidad de responder nuevamente el instrumento; se podrá efectuar las veces que sean necesarias, siguiendo el mecanismo de espera de 24 horas para repasar los contenidos.
- Incluye un juego titulado **Minidominó MEVyT**, que consiste en preguntas estructuradas sobre fichas de dominó, referentes a los contenidos del curso, y que el asesor podrá responder acomodando las respuestas moviendo las fichas como en el juego del dominó. Este juego le permitirá al asesor(a), de manera divertida, corroborar sus conocimientos, por lo que es conveniente *jugarlo* en el momento que se le indique. Posteriormente, podrá jugarlo las veces que quiera y le servirá como un repaso de los contenidos.
- El curso es auto administrable esto significa que el asesor podrá estudiarlo por su cuenta**,** en el momento que lo desee sin necesidad de contar con un tutor que lo oriente y realimente de manera inmediata en su aprendizaje.

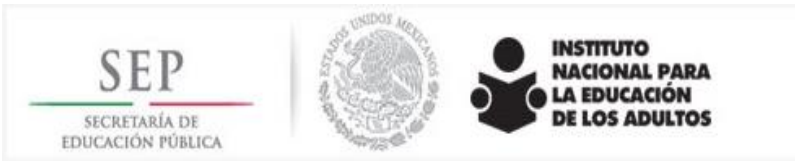

- Todas las actividades tienen realimentación para que pueda comparar sus respuestas e identificar en dónde requiere reforzar sus conocimientos.
- Se puede navegar por las diferentes unidades, temas y actividades, a través de la barra lateral ubicada en el lado derecho de la pantalla.
- Se puede avanzar a las siguientes actividades con los botones de

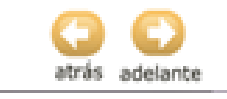

También se avanza por el menú que se presenta en el lado izquierdo de la pantalla:

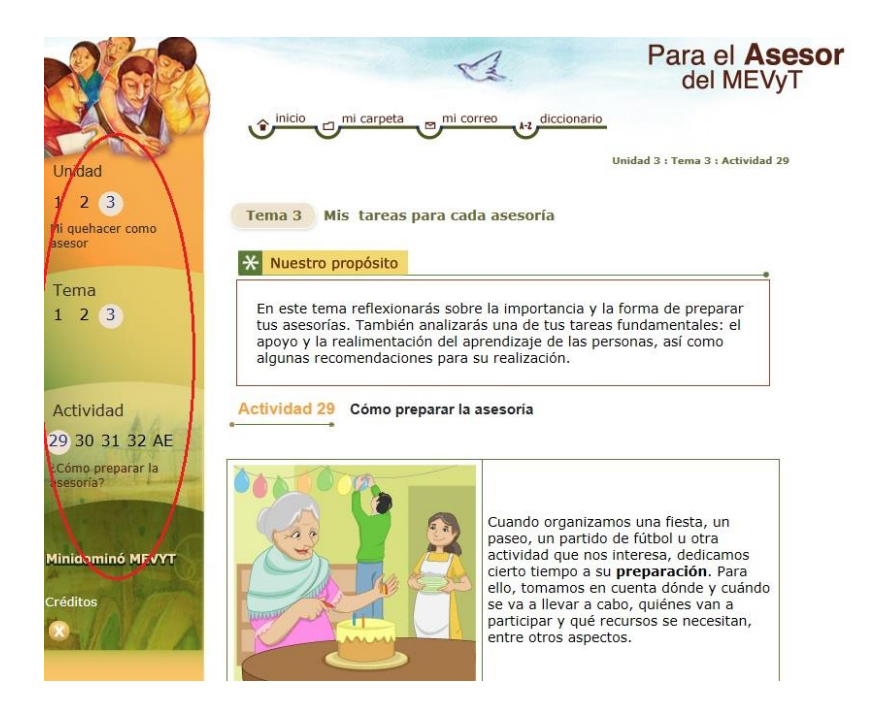

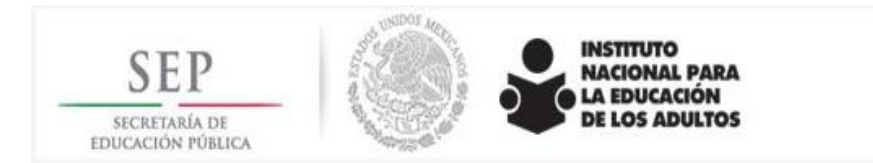

El asesor podrá guardar las actividades en su carpeta, presionando el botón:

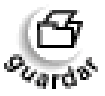

Podrá asimismo imprimir la actividad que requiera presionando el botón:

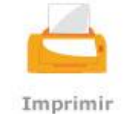

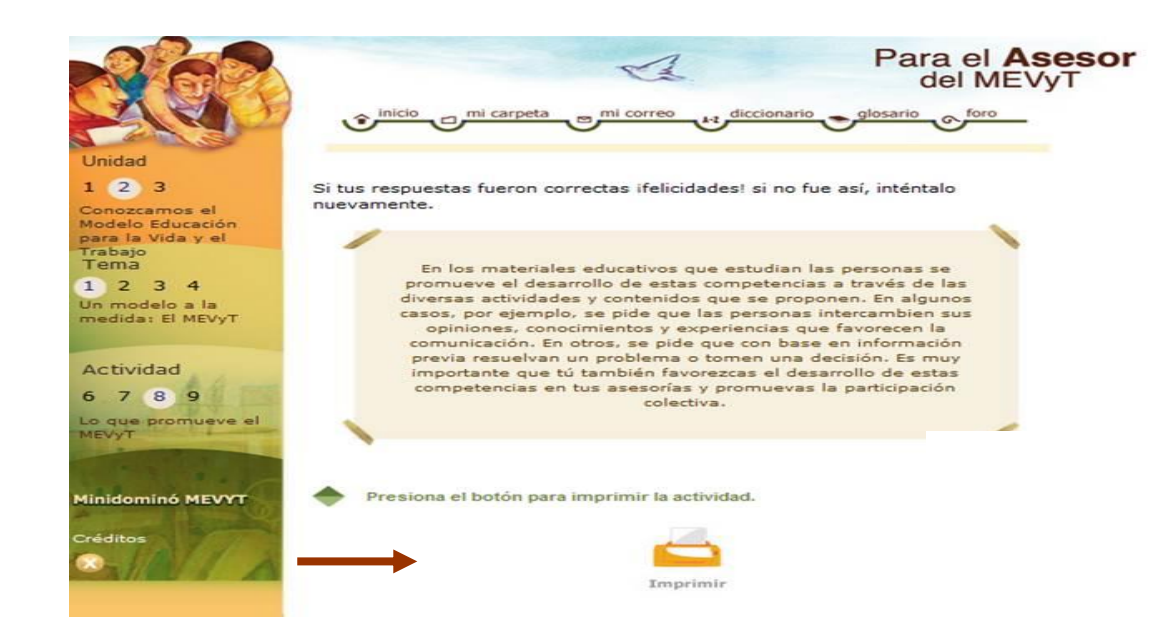

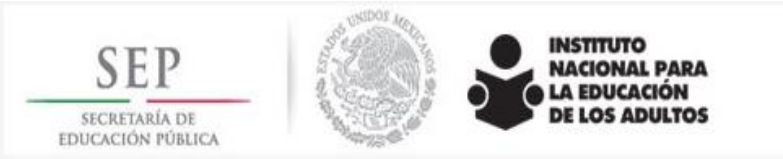

- Hay que tener especial cuidado de guardar las veces que se solicite, es decir, cada que aparezca el botón de **guardar**, ya sea a mitad de la página o al final de la misma. Todas las veces que se requiera, de lo contrario, aparecerán las actividades como **NO** concluidas.
- Es importante que al presionar el botón "guardar", se espere el tiempo necesario para que aparezca una ventana con la indicación: *"Actividad guardada correctamente"*, para asegurar que el proceso se complemente.
- El guardar proporciona la ventaja de **regresar** a las sesiones las veces que el asesor desee y modificar o complementar las respuestas a sus actividades si es necesario. Para ello basta con presionar sobre el botón **Mi carpeta** que se encuentra en la **parte superior** de la pantalla, como se percibe en la imagen siguiente:

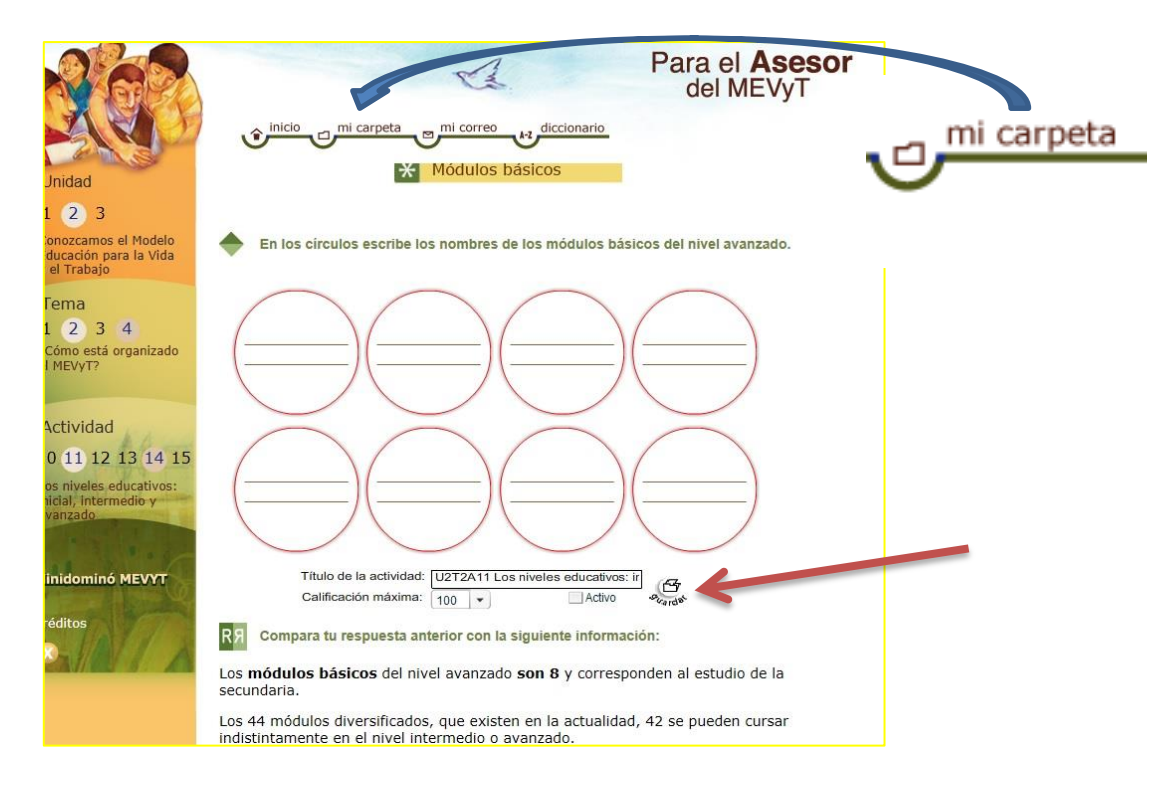

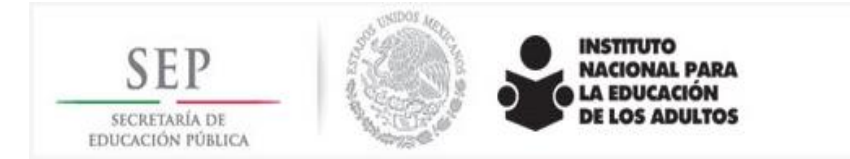

- Al presionar el icono de *mi carpeta*, el asesor deberá buscar su nombre y presionar sobre él para obtener el avance de sus actividades, para posteriormente elegir la actividad o actividades que desee modificar o revisar.
- El curso podrá realizarse en dos semanas y media dedicándole dos horas diarias de trabajo, lo cual hace un total de 24 horas, pero dependerá del propio ritmo de cada participante, así como del tiempo que le dedique, por lo que puede realizarlo en más o menos tiempo.
- Para que el Curso pueda cumplir con su propósito, será importante que establezcan una exigencia de realizar correctamente las 32 actividades, con la revisión y acompañamiento del Organizador de Servicios Educativos o el enlace educativo, la figura quién le haya proporcionado el acompañamiento. Esta información se puede verificar en el estatus por asesor, en la plataforma.
- El responsable del seguimiento en la entidad será el único que podrá imprimir la *Constancia* de haber acreditado las tres autoevaluaciones y las 32 actividades, se expedirá con el nombre del asesor.

#### **RECOMENDACIONES**

- A) Para el **inicio** de la operación del curso en línea:
- Designar una persona Responsable de la entidad del seguimiento al curso en línea preferentemente del área de Servicios Educativos y solicitar a la Subdirección de Formación de Oficinas centrales la clave y contraseña de acceso correspondiente, para lo cual deberá proporcionar el nombre del responsable, RFC y su correo electrónico.
- Socializar el curso con los Técnicos Docentes o responsables de la formación inicial de los asesores.
- Dar a conocer el curso en línea, a los Coordinadores de Zona y Técnicos Docentes, en una reunión de trabajo (por ejemplo en una Reunión de Balance Educativo) o por escrito, vía oficio o correo electrónico, indicando su propósito, ventajas, forma de trabajo, etc.
- Invitar a los Técnicos Docentes a que exploren el curso y **lo estudien por su cuenta**, a fin de que lo conozcan y puedan orientar a los asesores. Esto último puede servirles como actualización.
- Presentar y acordar con los técnicos las **actividades a realizar** entre las que se pueden mencionar:
	- Identificar en cada Coordinación de Zona a los asesores de nueva incorporación que requieren formación inicial, así como otras figuras que requieran tomar el curso.
	- Identificar y acordar con los Apoyos Técnicos o Promotores, la utilización de las Plazas Comunitarias, así como la asesoría técnica que éstos proporcionen a los asesores que lo requieran. Se puede también acordar con algunas instituciones educativas o

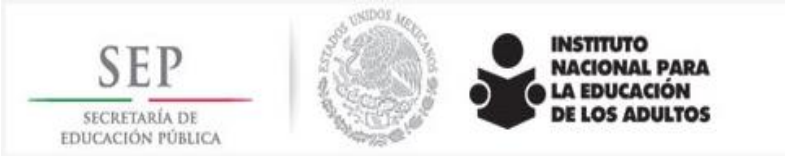

gubernamentales el uso de sedes que cuenten con equipos de cómputo e Internet. Algunos asesores también pueden tener acceso a computadoras personales.

- Invitar a los asesores a participar en el curso en línea señalándoles las ventajas. Habrá que aclarar que quienes **no** manejan la computadora podrán recibir asesoría para utilizar los equipos de cómputo y el internet en las Plazas Comunitarias.
- Realizar una **sesión presencial** inicial con los asesores que estudiarán el curso, en una Plaza Comunitaria, con los siguientes propósitos:
	- Proporcionar a los asesores que lo requieran, una asesoría para el uso de la computadora y el Internet, con la colaboración del apoyo técnico.
	- Propiciar que los asesores exploren antes de iniciar, los propósitos, contenido y actividades del curso en línea, así como su funcionamiento para que puedan hacer uso adecuado de las herramientas y recursos del mismo.
	- Proporcionar a los asesores indicaciones para que al terminar las actividades de cada unidad puedan realizar las autoevaluaciones.
	- Proporcionar recomendaciones para favorecer el aprendizaje de los asesores, tales como:
		- Señalar el estudio de las unidades y temas de manera secuenciada, sin saltarse ninguna actividad, para garantizar la comprensión del mismo.
		- Hacerles ver que **no se trata de** contestar por contestar, sino reflexionar sobre el contenido de las actividades que tienen que realizar, enfatizarles la importancia de que comparen sus respuestas con la realimentación que se les proporciona, a fin de que verifiquen su aprendizaje.
		- Sugerir a los asesores que comenten sus respuestas y dudas con los técnicos docentes, o otro asesor o con alguna persona, para que intercambien experiencias.
		- Proponerles organizar una sesión presencial intermedia <sup>1</sup>para compartir sus conocimientos y dudas surgidas durante el estudio del curso en línea.
		- También se sugiere organizar una sesión presencial de cierre, para verificar el aprendizaje, intercambiar experiencias, respuestas y dudas, en caso necesario.
		- Proporcionar el correo electrónico de la figura responsable que podrá ayudarlos a aclarar sus dudas en caso necesario o resolver sus dificultades tanto en el contenido, como en aspectos técnicos.

 $\overline{a}$ 

<sup>1</sup> Ver planeación didáctica para la modalidad mixta

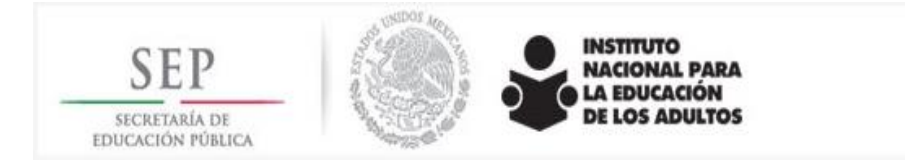

#### **b) Para el seguimiento del curso en línea**

- El Responsable del seguimiento de la entidad, deberá llevar a cabo el análisis estadístico y monitoreo del curso en línea desde dos enfoques:
	- A) **Seguimiento cuantitativo** a través de los datos de la plataforma, detectando: número de personas inscritas, puntajes de aprendizaje, tiempo de estudio, cuántos concluyeron, cuántos acreditaron las autoevaluaciones, que calificaciones obtuvieron, cuántos se hicieron merecedores a obtener constancia. De dónde se registran, es decir de que Coordinación de zona y de qué microrregión.
	- B) Verificar en plataforma que avancen en su estudio una vez que se registraron.
	- C) Cotejar que no tengan problemas en el avance del curso y si los hay, resolverlos, ya sea en la entidad o bien canalizarlo al correo [asesormevyt@inea.gob.mx](mailto:asesormevyt@inea.gob.mx) de oficinas centrales.
	- D) Que el asesor no deje de ingresar al curso, ya que si deja pasar tres meses puede darse de baja en la plataforma de manera automática.

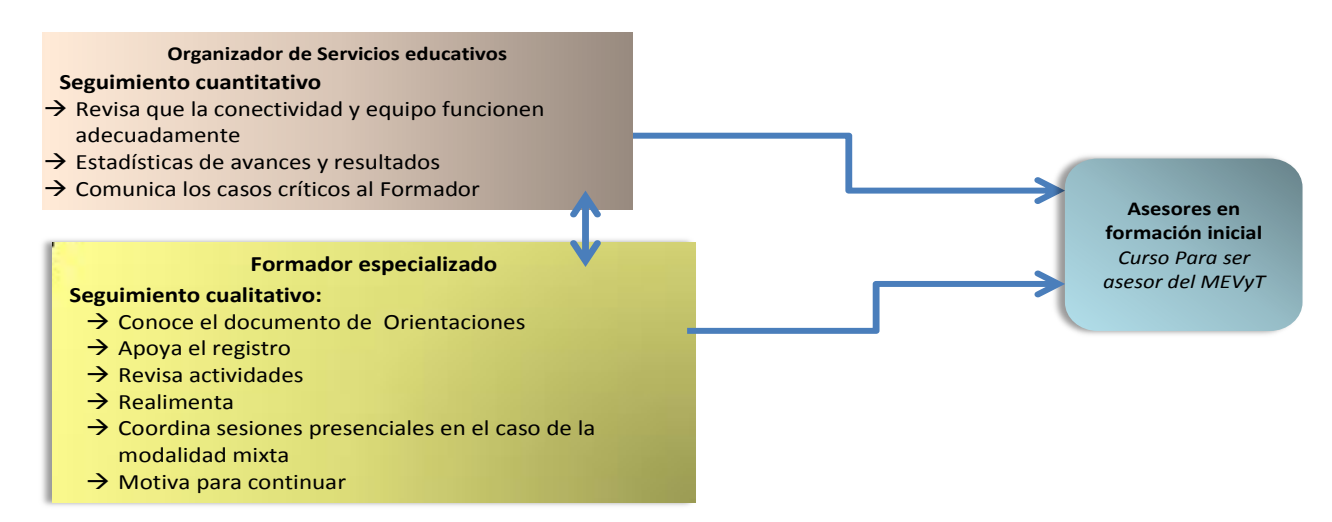

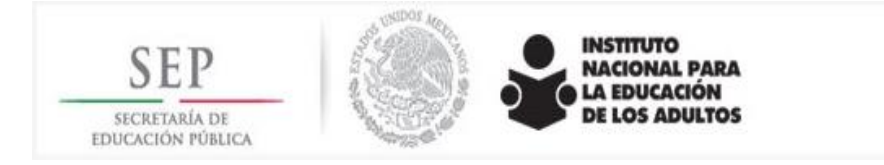

#### Seguimiento cualitativo:

- E) Monitorear aleatoriamente a algunos participantes o bien a todos, ingresar a sus carpetas para revisar sus actividades e identificar dificultades, dudas, problemas, calidad de las respuestas, utilización de los recursos, para poder orientarlos.
- F) Identificar a la persona (formador especializado, técnico docente o enlace educativo) que le dará acompañamiento a los asesores, sobre todo aquellos que presenten alguna dificultad en el desarrollo del curso.
- G) Revisar las autoevaluaciones de algunos de los asesores y asesoras a nivel muestreo para reconocer sus avances y/o dificultades y apoyarlos si es necesario para reforzar lo aprendido.
- H) Mantener comunicación permanente con los asesores para dar indicaciones y para saber los avances y/o dificultades.
- I) En el curso en línea, los participantes pueden estudiar al ritmo que deseen siempre y cuando resuelvan cuidadosamente todas las actividades, si al revisar las carpetas de los participantes, se identifica que las actividades no están correctas, el formador o la figura que se encarga del seguimiento cualitativo, deberá realimentar al participante a fin de que pueda efectuar los ajustes correspondientes. La revisión en la plataforma por parte del Formador debe permitir detectar si hay asesores que destinan muy pocas horas para concluir el Curso, lo que puede ser un indicador que conlleve a revisar todas las actividades, a fin de verificar si fueron resueltas correctamente.
- J) En promedio, para realizar las actividades completas, se invierte un máximo de 28 horas distribuidas en las diferentes unidades, como se expresa en la tabla que se presenta a continuación; sin embargo para la modalidad mixta, los formadores especializados tendrán que establecer una fecha para la primera sesión presencial de cuatro horas, una vez que en su revisión se manifieste que la mayoría de los asesores concluyó y acreditó las dos primeras unidades.

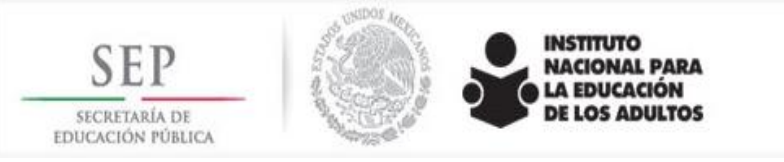

K) La siguiente tabla recomienda las horas aproximadas para la resolución de las unidades del curso en línea, con el fin de que sirva como base para establecer las fechas para las dos sesiones presenciales, tomando en cuenta que dichas horas deberán cursarse en un periodo no mayor a un mes.

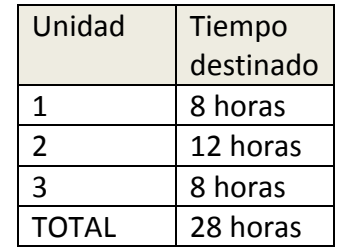

Para tener acceso a los Informes, el responsable del seguimiento deberá contar con una clave y contraseña que podrá solicitar al departamento de Apoyo a las Estrategias de Formación de la Dirección Académica de Oficinas normativas al correo [asesormevyt@inea.gob.mx](mailto:asesormevyt@inea.gob.mx) y cubrir los siguientes pasos:

1. Al aparecer la siguiente pantalla ingresar la clave y contraseña del usuario proporcionada por la Subdirección de Formación de la Dirección Académica en el campo "Monitor estatal".

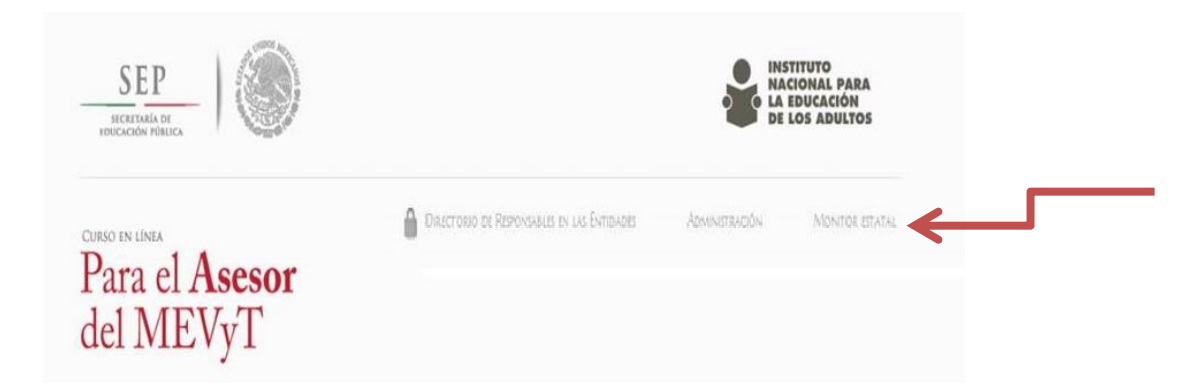

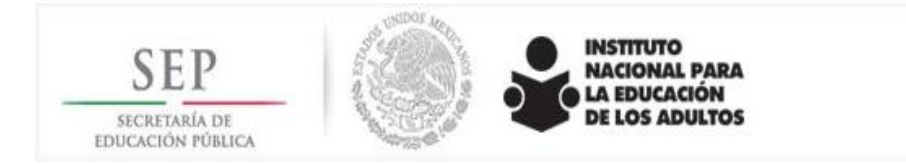

### 2. Mediante un clic en el apartado D4SPS, se ingresa al curso

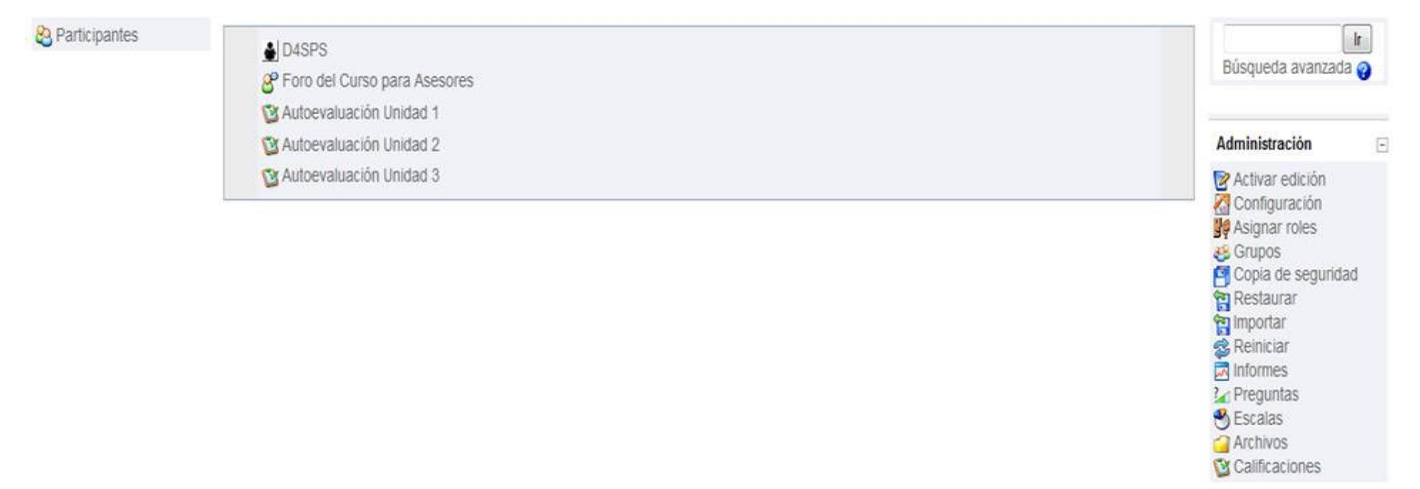

- 3. Una vez que aparece la siguiente ventana, seleccionar el icono "mi carpeta"
- 4. Al ingresar a esta opción, aparece la ventana siguiente:

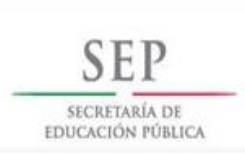

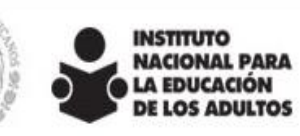

**Se han suprimido l apellidos** de **usuarios para respetar la confidencia de los datos personales**

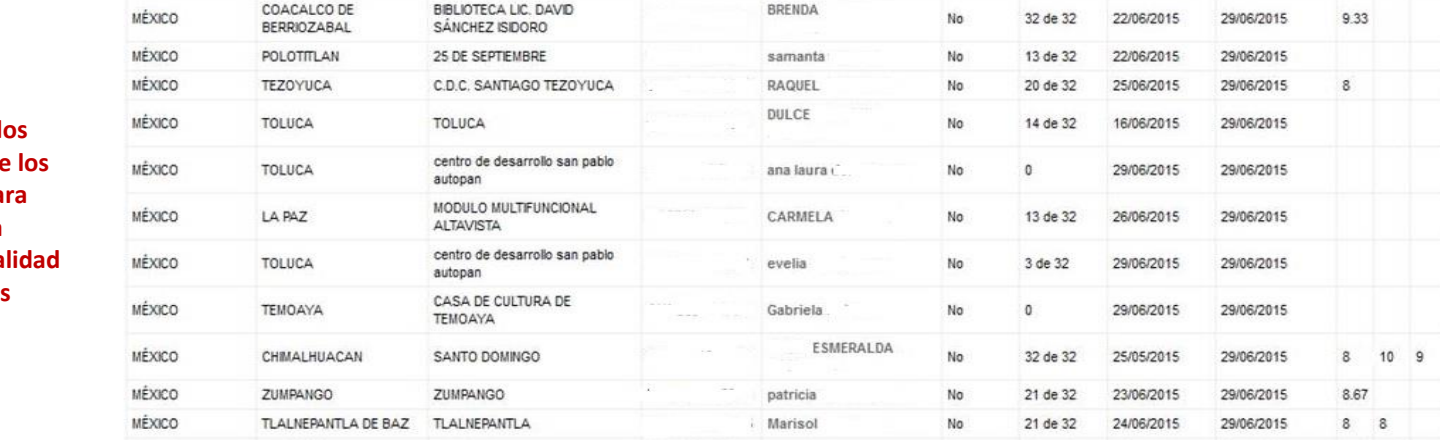

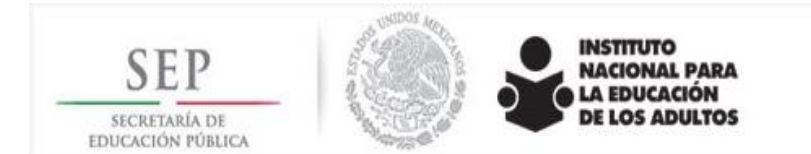

**confidencialidad de los datos personales**

- 5. Al seleccionar "todos" como aparece en la ventana anterior, se despliegan los datos de identificación de los participantes matriculados en la entidad, así como el registro de acceso al curso.
- 6. Para dar seguimiento al avance de las actividades que desarrollan los usuarios, hacer *clic,* en el nombre del asesor. De inmediato aparecerá el avance de las actividades que el usuario ha guardado en "mi carpeta" y la fecha en la que resolvió la actividad.

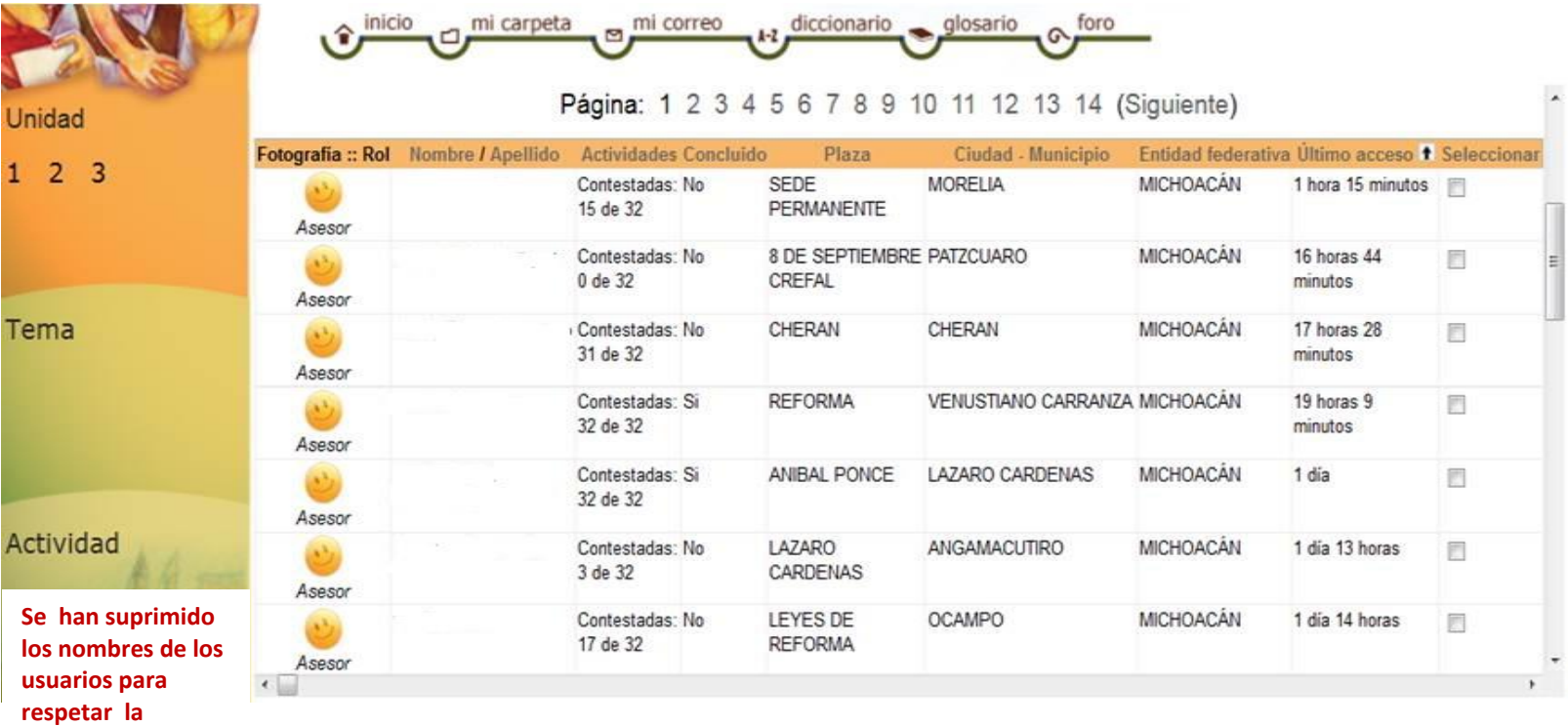

resultados obtenidos en las autoevaluaciones, se da clic en la palabra: Autoevaluación Unidad -, según see verificar.

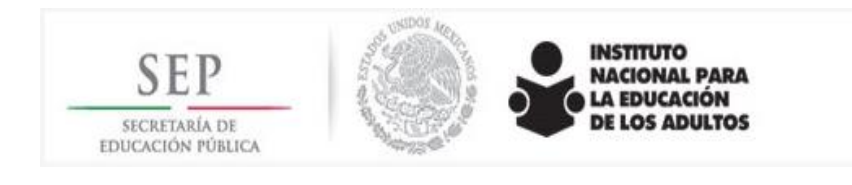

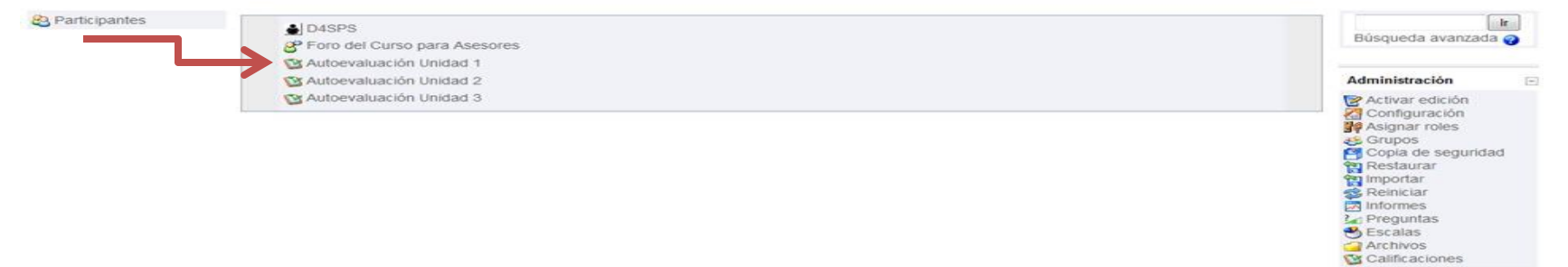

8. Puede pulsar también el nombre del asesor y aparecerá una pantalla como la que aparece a continuación:

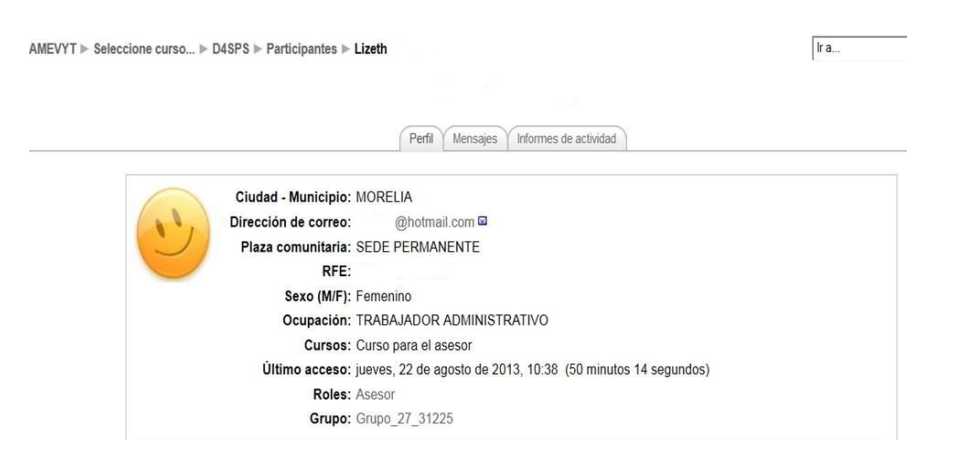

9. Posteriormente se da clic en Ia pestaña Informes de actividad y aparecen los resultados de las autoevaluaciones que el usuario haya resuelto. La información que se despliega le permitirá conocer el Diagrama de Informe, El Informe completo del aprovechamiento obtenido, Registros del día, Total de ingresos del asesor al curso y Calificación.

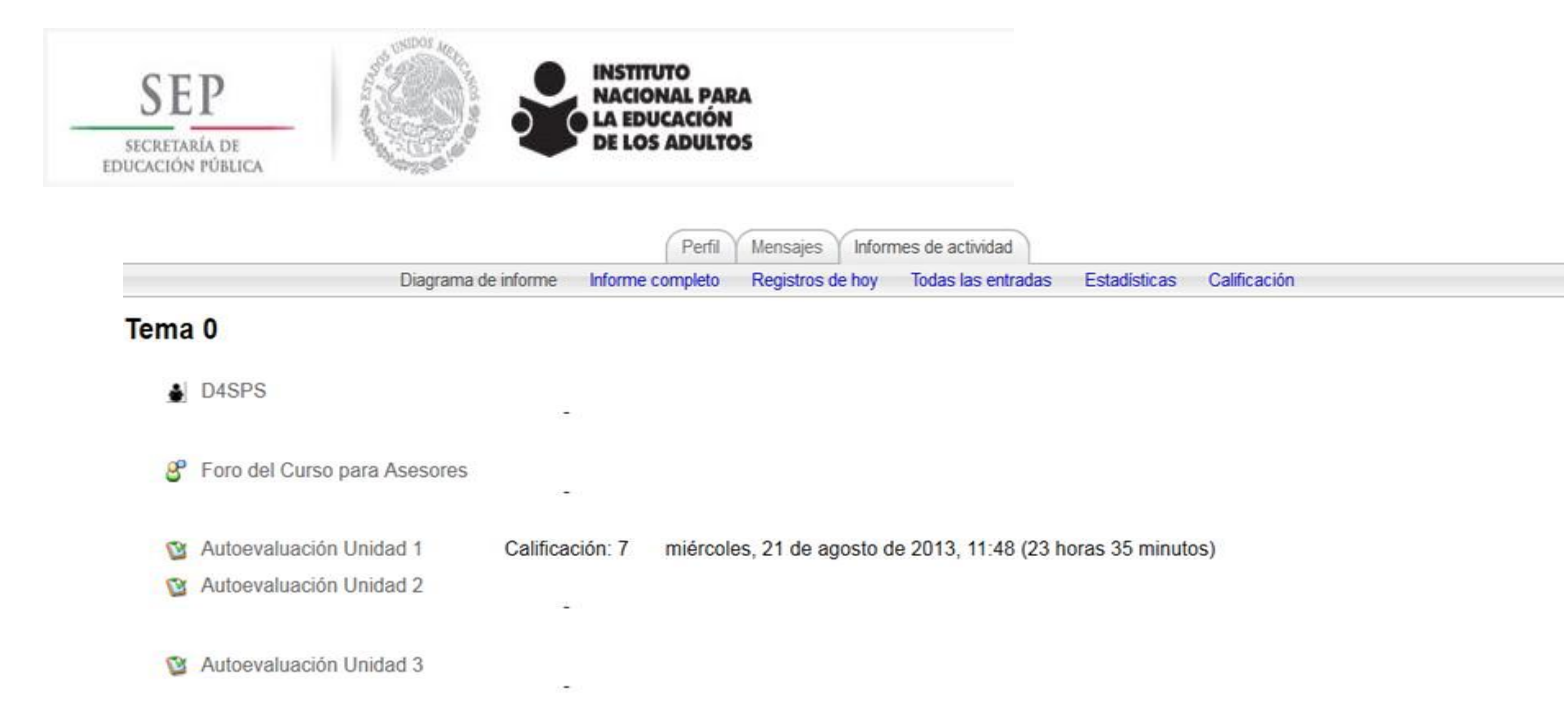

#### **C). Para generar la constancia de conclusión del curso en línea**

- 1. Ingresar a la plataforma como habitualmente:
	- Participantes
	- Diagrama de temas
	- •D4SPS Actividad INEA
	- •Foro del Curso para Asesores
	- •Autoevaluación Unidad 1
	- Autoevaluación Unidad 2
	- •Autoevaluación Unidad 3
- 2. Se le da clic a Autoevaluación Unidad 3, donde se despliega un recuadro en el que aparecen tres pestañas
	- Información
	- Resultados

Editar

3. Se le da clic a RESULTADOS y ahí te despliega la lista de las personas que concluyeron sus tres autoevaluaciones y las cuales tienen derecho a recibir constancia.

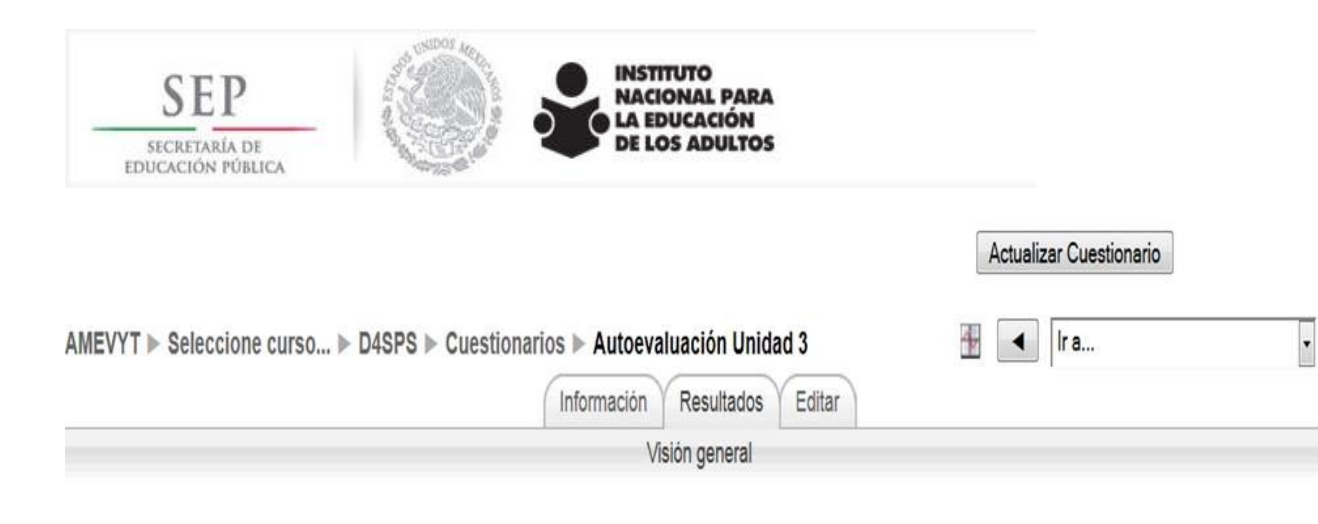

## Nombre: Todos A B C D E F G H I J K L M N Ñ O P Q R S T U V W X Y Z Apellido: Todos A B C D E F G H I J K L M N Ñ O P Q R S T U V W X Y Z

Página: 1 2 3 4 5 6 7 8 9 10 11 12 13 14 15 16 17 18...505 (Siguiente)

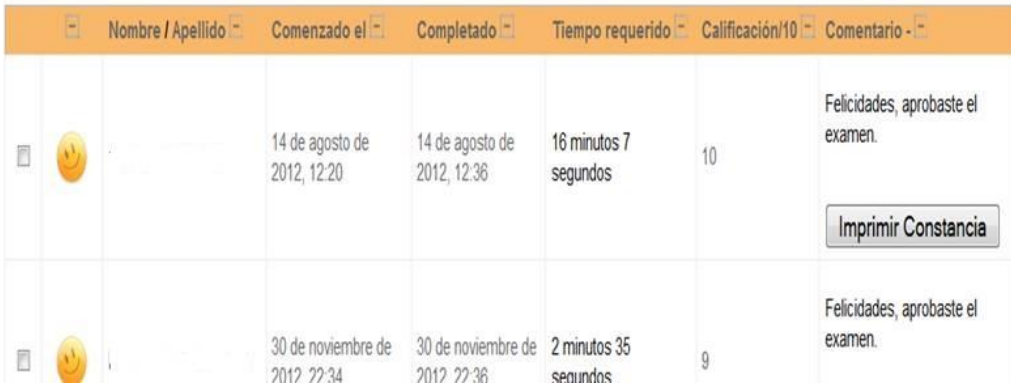

4. Una vez que tienes la lista de cada uno de los asesores con derecho a CONSTANCIA, imprimirlas y entregarlas si el asesor cumplió con las actividades establecidas**.**

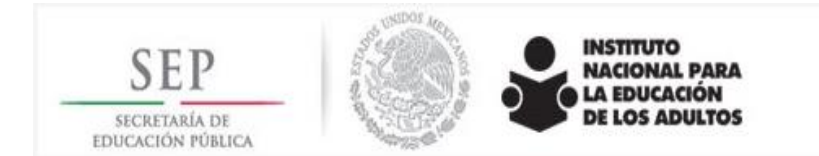

#### **D). Para la captura e ingreso al Registro Automatizado de Formación RAF**

- 1. Todos los asesores que estudien el curso en línea deberán registrarse en el RAF como una acción de formación inicial. Habrá que considerar la siguiente información:
	- •TIPO DE EVENTO: Autoformación (de esta manera no se obliga a registrar los datos del formador)
	- •NOMBRE: Formación inicial en línea
	- •ETAPA: Inicial
	- •MODALIDAD: Autoformación
	- •TEMÁTICA: Modelos habilidades pedagógicas
		- 1. Se puede registrar a varios asesores que estudian su curso en línea en un mismo evento. En estos casos se sugiere poner en la duración 24 horas, ya que si se estudia correctamente resolviendo concienzudamente las actividades el tiempo de estudio será entre 19 y 24 horas. Tendrán que considerar el día del cierre del RAF y que no se podrá registrar a los asesores que no concluyeron el curso en línea, esto significa que habrá que capturarlo como un proceso de FORMACIÓN INICIAL que contará el mes siguiente.
		- 2. Se recomienda revisar el curso en línea cinco días antes del cierre del RAF, con el fin de orientar en las coordinaciones de zona y/o a los responsables de la formación inicial para que apoyen a los asesores que estén a punto de concluir el curso.
		- 3. Al terminar la sesión, es importante pulsar el icono "salir", ya que de no hacerlo por esta vía la sesión permanecerá abierta y el tiempo se seguirá contabilizando. En caso de que en la pantalla no se vea el icono "salir", presionar la tecla "F-11" para que se vea la pantalla completa y poder localizarlo.

# **¡PROMUEVE EL CURSO EN LÍNEA Y MUCHO ÉXITO!**